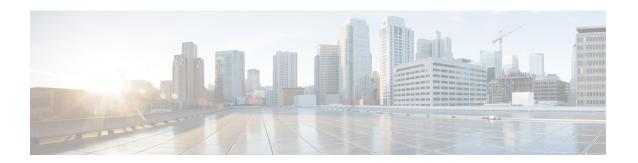

# **Build and Deploy Workflows**

- Cisco DNA Center Workflow Navigation, on page 1
- Discover Devices, on page 1
- AP Refresh Workflow, on page 3
- Configure User-Defined Network Workflow, on page 5
- Enable Application Hosting on Switches, on page 8
- Enable IoT Services Workflow, on page 9
- AP Configuration in Cisco DNA Center, on page 10
- Learn Device Configurations from Devices with Pre-Existing Infrastructure, on page 20
- Replace Device Workflow, on page 24
- Create a Remote Support Authorization, on page 26
- Create an Event Notification, on page 27
- Configure Remote LAN, on page 30
- Workflow to Create an IP-Based and URL-Based Access Control Policy, on page 32

# **Cisco DNA Center Workflow Navigation**

Cisco DNA Center workflows are similar to wizards. The workflows are embedded in the GUI to guide you through multistep tasks that would otherwise be too complex or advanced to complete. You can access many of them from various menu options or directly from the **Workflows** menu option.

Use these guidelines to help you navigate through the workflows:

- Follow the steps in the workflow and click **Next** to go to the next page.
- When you hover your cursor near the top of each page in the workflow, a **Progress bar** displays, showing you the steps to complete the process and which step you are currently on.
- Some workflows open a dialog box that you can click through to see a visual overview of the task. At any point in the task overview, you can click **Let's Do it** to jump directly to the beginning of the workflow.

To skip the task overview in the future, check the **Don't show this to me again** check box.

### **Discover Devices**

This workflow guides you from device discovery to network health.

#### Before you begin

- Your devices must have the required device configurations, as described in Discovery Prerequisites.
- Enable CDP on your network devices, if you want to use CDP discovery protocol.
- Enable LLDP on your network devices, if you want to use LLDP discovery protocol.
- Configure your network device's host IP address as the client IP address. (A host is an end-user device, such as a laptop computer or mobile device.)
- Step 1 Click the menu icon (≡) and choose Workflows > Discover Devices.
- **Step 2** If a task overview window opens, click **Let's Do it** to go directly to the workflow.
- Step 3 In the Let's Get Ready window, click Next.
- **Step 4** In the **Discover Devices** window, complete the following fields:
  - a) Enter a name for the discovery job.
  - b) Under **Discovery Type**, choose the protocol used to discover devices and complete the corresponding fields, as follows:
    - CDP: Enter the IP Address, CDP Level, and Subnet Filter.
    - IP Address Range: Enter the Starting IP Address and Ending IP Address.
    - LLDP: Enter the IP Address, LLDP Level, and Subnet Filter.
  - c) Choose the **Preferred Management IP Address**.
- Step 5 In the Provide Credentials window, enter at least one CLI credential and one SNMP credential that Cisco DNA Center will configure for the devices it discovers. You can have a maximum of five global credentials and one task-specific credential for each type. For more details, see Discovery Credentials.
- **Step 6** In the **Advanced Settings** window, do the following:
  - a) **Protocol Order**: Choose **SSH** or **Telnet**. If you choose both, you can specify the order in which they are used by dragging the protocols up or down.
  - b) Configure the **SNMP Polling Properties**. Use the global SNMP polling properties defined in the **Network Settings** > **Device Credentials** window or modify for this discovery instance.
- **Step 7** In the **Assign Devices to Site** window, do any one of the following:
  - Assign devices to an existing site: Use the Search Hierarchy search field or the filter icon to find a site, building, or area. For more details, see Search the Network Hierarchy
  - Assign devices to a new site: Click the Already have an area radio button or Create a new area radio button and complete the required fields.
  - Skip site assignment for now: Use this option if you want the devices to be assigned to sites later from inventory.
- **Step 8** In the **Schedule Job** window, do the following:
  - a) Click the toggle button to enable or disable **Discover new devices only** option.
  - b) Click **Now** to start device discovery immediately or click **Later** to schedule device discovery at a specific time. If you choose the **Daily** or **Weekly** recurrence option, the **Discover new devices only** option is disabled.
- **Step 9** In the **Summary** window, review the configuration settings. (To make any changes, click **Edit**.)

#### Step 10 Click Start Discovery.

You can view the status of the task in the **Activities** window.

### **AP Refresh Workflow**

The AP Refresh feature allows you to replace both provisioned and unprovisioned older AP models with newer AP models, using the Access Point Refresh workflow. You can use the following procedure to replace old APs with new ones in Cisco DNA Center.

For device compatibility information, see the Cisco DNA Center Compatibility Matrix.

#### Before you begin

- Ensure that the old AP is in Unreachable state and assigned to a site.
- The old AP site must be provisioned as a managed AP location for the wireless controller to which the new AP is associated.
- The new AP must not be assigned to any site.
- You must connect the new AP to a Cisco Wireless Controller. The new AP must either be available in the Cisco DNA Center inventory or be able to contact Cisco DNA Center through Plug and Play (PnP). It must be in Reachable state.
- **Step 1** Click the menu icon ( $\equiv$ ) and choose **Workflows** > **Access Point Refresh**.

**Note** If an **Overview** window opens, click **Let's Do it** to start the workflow.

- **Step 2** In the **Get Started** window, enter a unique name for the task and click **Next**.
- Step 3 In the Select Access Points window, do the following:
  - a. In the left pane, check the check box next to the floor where you want to refresh the AP.
  - b. In the right pane, check the check box next to the device name that you want to replace.
- Step 4 In the Assign New APs to Old APs window, select a method through which you want to provide new AP details:
  - To add the new AP details using the GUI, click the edit icon ( ) for the AP, and in the **Edit details** window, do the following:
  - **a.** (Optional) Update the new AP name.
  - **b.** (Optional) From the **Choose Platform ID** drop-down list, choose the platform of the new AP.
  - **c.** From the **Choose Serial Number** drop-down list, choose the serial number of the new AP.

If the new AP is already associated with a wireless controller and is available in the inventory, Cisco DNA Center displays the serial number of that AP as **Managed** in the **Choose Serial Number** drop-down list.

If the new AP has contacted Cisco DNA Center through PnP, Cisco DNA Center displays the serial number of that AP as **Unclaimed** in the **Choose Serial Number** drop-down list.

If the serial number of the new AP is not available in the Inventory, the **Serial Number** drop-down list doesn't contain the serial number. To add a new serial number that is not present in the inventory, from the **Choose Serial Number** drop-down list, enter the serial number and click +.

- d. Click Save.
- To add the new AP details using comma-separated value (CSV) file, do the following:
  - **a.** Click **Download CSV**. The downloaded CSV template file contains the old AP details. Update the device name and add the serial number of the new AP.
  - **b.** To import the CSV file, click **Upload CSV**.
- **c.** In the **Upload CSV** window, you can either drag and drop the CSV file into the drag-and-drop area or click **Choose a file**, browse to the location of the CSV file, and click **Open**.
  - Cisco DNA Center performs a validation check. If the uploaded CSV file doesn't meet the requirement, an error message appears. Click **View Details** to get more details about the error message.
- d. Click Upload.
- Step 5 In the Configuration to be copied from Old APs to New window, view the configuration that will be copied from the old AP to the new AP.
- **Step 6** If Cisco DNA Center detects any errors or unresolved dependencies, the **Resolve Dependencies** window is displayed. You must resolve any errors and dependencies before proceeding, including the following:
  - Device EULA Acceptance: Accept the device End-User License Agreement (EULA) by providing your Cisco.com credentials.
  - **Update the Cisco Wireless Controller software image version**: You must resolve this dependency even though it doesn't stop you from proceeding with the AP refresh.
  - AP Connected SwitchPort: You must resolve this dependency even though it doesn't stop you from proceeding with the AP refresh.
- Step 7 In the Schedule Access Point Refresh Task window, click Now or Run Later to schedule the AP refresh task for a later date and time.
- **Step 8** In the **Summary** window, review the configuration settings. (To make any changes, click **Edit**.)
- **Step 9** In the **Track Replacement Status** window, monitor the AP replacement status:
  - If the AP replacement succeeds, the **Replacement Status** shows **REPLACED**.
  - If the AP replacement fails, the **Replacement Status** shows **Error**.
    - **Note** If the new AP is not yet discovered in the inventory and the corresponding AP refresh entry is waiting for the new device to be connected, or if the PnP claim process is in progress, resynchronize the Cisco Wireless Controller.
- **Step 10** (Optional) In the **Track Replacement Status** window, do any of the following:
  - To get more information about the AP replacement status, click **View Details**.
  - To delete a replacement entry, under the **Actions** column, click the three blue dots and click **Delete**. In the **Warning** dialog box, click **Yes**.

- To download the provisioning summary to a CSV file that you can save locally, click **Export**.
- To download the provisioning status report, click **Download Report**.
- **Step 11** Click **Next** to view the refresh summary.

After a successful replacement, an AP refresh event is generated in Cisco DNA Assurance for the old and new APs.

**Step 12** (Optional) View the AP refresh event under **Event Viewer** in the **AP View 360** window.

Cisco DNA Center automatically updates the new APs on the respective floor maps in the **Network Hierarchy** window.

# **Configure User-Defined Network Workflow**

The following sections provide information about configuring the Cisco User-Defined Network service using workflows in Cisco DNA Center.

### **Overview of User-Defined Network Service**

Home, consumer, and IoT devices on the network, such as printers, speakers, Apple TV, Google Chromecast, ring doorbells, smart bulbs, and so on, depend on the Simple Service Discovery Protocols (SSDP) such as Apple Bonjour, multicast DNS (mDNS), and Universal Plug and Play (UPnP) to provide the easy discovery and usage of devices.

The Cisco User-Defined Network service provides secure and remote onboarding of client devices in shared environments such as dormitory rooms, residence halls, class rooms, and auditoriums. With the User-Defined Network service, users can securely use SSDPs such as Apple Bonjour, mDNS protocols such as AirPlay, AirPrint, Screen Mirroring, Print, or UPnP protocol to interact and share with only their registered device in the shared environment.

The User-Defined Network service provides the following solution:

- Easy and secure onboarding of client devices.
- Automatic segmentation of client devices that belong to a particular user.
- Ability to invite other users to share their devices.

### **Prerequisites for Configuring the User-Defined Network Service**

Before configuring the Cisco User-Defined Network service, the following prerequisites must be completed:

- Confirm that APs have joined the Cisco Wireless Controller.
- Discover Cisco Wireless Controllers and APs in your network using the **Discovery** functionality so that
  the discovered devices are listed in the **Inventory** window.
- Map the AAA server client endpoint with Cisco Identity Services Engine.
- Add the authentication tokens to Cisco DNA Center.

- Create nonfabric enterprise SSIDs or guest wireless SSIDs with any security, and map them to the network profile.
- · Provision SSIDs.

### **Configure Cisco User-Defined Network**

This procedure shows how to configure the Cisco User-Defined Network (UDN) using workflows.

Step 1 Click the menu icon ( $\equiv$ ) and choose Workflows > Configure Cisco UDN.

Alternatively, you can configure the Cisco UDN from **Provision** > **Services** > **Cisco User Defined Network**.

- **Step 2** If a task overview window opens, click **Let's Do It** to go directly to the workflow.
  - a) Click Click here.

The **Cloud Authentication** window opens.

b) Hover over Where did I get my token encryption key? and click Go to the Portal.

The Cisco DNA - Cloud application opens in a new tab.

c) Log in to Cisco DNA - Cloud using your Cisco.com account ID and password.

The Cisco DNA - Cloud home window lists the subscribed offers for your region as a card.

- **Step 3** Generate an authentication token using the Cisco DNA Cloud portal to allow Cisco DNA Center to connect with Cisco DNA Cloud:
  - a) In the **Cisco DNA Cloud** GUI, click the menu icon ( ≡ ) and choose **Applications** > **Product** to register Cisco DNA Center to your cloud subscription.

By default, the **ALL** tab opens and is highlighted with a blue tick mark. You can register either from the **ALL** tab or from the **Cisco DNA Center** tab.

Note Cisco DNA Center registration fails intermittently on the Cisco DNA - Cloud portal. This is an intermittent issue that occurs during every alternate deregistration due to communication failure from Cisco DNA - Cloud to Cisco DNA Center in all regions.

- b) To register from the **ALL** tab:
  - Click Register.

The **Register Product** slide-in pane appears.

- In the **Product Name** field, enter a name.
- From the **Product Type** drop-down list, choose **Cisco DNA Center**.
- · Click Register.
- The **OTP Generated** dialog box appears after successful registration of Cisco DNA Center. To copy the OTP, click **Copy**, and click **close**.
- c) Alternatively, to register from the **Cisco DNA Center** tab:

• Click **Register** to securely connect your products to the relevant cloud applications and services offered by Cisco and its partners.

The **Register Product** slide-in pane appears.

- In the **Cisco DNA Center Name** field, enter the name of the on-premises Cisco DNA Center.
- In the **OTP Generated** dialog box, click **Copy** to copy the OTP and click **close**.
- **Step 4** Navigate back to the **Cloud Authentication** window to establish the connection:
  - a) In the Cisco DNA Center GUI, click the menu icon (≡) and choose **System > Settings > External Services > Cloud Authentication**.
  - b) Click Add OTP Key.
  - In the OTP Code field, paste the OTP that you generated and copied in the Cisco DNA Cloud application, and click Done.
  - d) In the Success dialog box, click OK.
- Step 5 Verify whether the connection has been established between Cisco DNA Center and Cisco DNA Cloud on the Cisco DNA Cloud > Applications > Products window.

The **Registration Status** column shows the status as **Registered** after a successful registration.

- **Step 6** Enable sites and provision Cisco UDN services on your network:
  - a) Navigate back to the **Welcome to Cisco User Defined Network** window in Cisco DNA Center.
  - b) Click Next.
  - c) In the **Select Sites** window, choose the sites where you want to enable the Cisco UDN service.
  - d) In the **SSID(s)** window, do the following:
    - From the **SSID**(s) drop-down list, choose the SSIDs where you want to enable the Cisco UDN service.
    - To limit the unicast traffic for the selected SSID, turn on Unicast Traffic Containment.
    - Click **Apply Individually** to apply unicast traffic containment for a specific site.
    - Click **Apply to all** to apply the unicast traffic containment for all sites.
    - Click Next.
- Step 7 In the Scheduling window, click **Now** or **Later** to indicate when you want to provision the Cisco UDN service. Then, click **Next**.
- **Step 8** In the **Summary** window, review the configuration settings. (To make any changes, click **Edit**.)
  - a) Expand the Connection Status area to view the connection status between Cisco DNA Center and Cisco UDN Cloud. A "Paired with Cisco DNA - Cloud" message appears after establishing a connection between Cisco DNA Center and Cisco UDN Cloud.
  - b) Click **Configure**.

In the next window, a check mark is shown next to each step as it completes.

# **Enable Application Hosting on Switches**

The following procedure shows how to enable docker applications such as ThousandEyes Enterprise Agent and iPerf in selected switches at a specific site.

#### Before you begin

- Complete the prerequisites. For more information, see Prerequisites for Application Hosting.
- Add the application to Cisco DNA Center. For more information, see Add an Application.
- Check the readiness of the switch to host the application. For more information, see View Device Readiness to Host an Application.
- Step 1 Click the menu icon ( $\equiv$ ) and choose Provision > App Hosting for Switches.
- **Step 2** Choose the application and click **Install** at the bottom of the window.

Alternatively, you can also launch the workflow by choosing Workflows > Enable Apps on Switches > Let's Do it.

**Note** At the top of the workflow window, place your cursor on the blue progress bar and switch back to the previous step listed.

- **Step 3** In the **Select Site** window, navigate to the building where you want to enable the application.
- **Step 4** In the **Select App** window, click on the application you want to select.

**Note** You can access the + **New App** link to add an application that is not present in Cisco DNA Center.

**Step 5** In the **Select Switches** window, check the check box next to the device name for which you want to enable the application.

Note You can import or export devices in bulk by providing the details in the specified template in the **Select Switches** dialog box.

- **Step 6** Complete the following settings in the **Configuration App** window:
  - App Networking
    - Device Network: From the Select Network drop-down list, choose a VLAN to configure the application.
    - App IP address: From the Address Type drop-down list, choose Static or Dynamic. If you choose Static, click the thumbnail icon and enter the IP Address, Gateway, Prefix/Mask, and DNS for the application.
  - Resource Allocation: Check the Allocate resources as asked by the app or the Allocate all resources available
    on the device check box.
  - **Custom Settings**: (Applicable only for Cisco package applications) Enter the configuration details for the attributes that are specified by the application.
  - **App Data**: Browse and upload the application-specific files. To identify the required application-specific files, see the relevant application document.
  - Docker Runtime Options: Enter the docker runtime options required by the application.
- Step 7 In the Summary window, review the configuration settings. (To make any changes, click Edit.)

The **Provisioning Task** window displays the task name that tracks the deployment of the application on the switches.

- **Step 8** Review the automatically generated task name and click **Provision**.
- **Step 9** In the **Track Provisioning Status** window, you can track the progress of the deployment.
- **Step 10** Click **View Details** to view the provisioning status of the individual devices and failures, if any and click **Next**.

The application is enabled successfully.

The summary of the task result and the success/failure counts are displayed.

**Step 11** Click **Manage App**, where you can manage the lifecycle operations of the application to perform day-n tasks.

### **Enable IoT Services Workflow**

The following sections provide information about enabling IoT technologies such as Bluetooth, Zigbee, and ESL on Cisco Catalyst 9100 Series Access Points using **Workflows** in Cisco DNA Center.

# **Enable IoT Services on Cisco Catalyst 9100 Series Access Points**

This procedure shows how to enable IoT technologies such as Bluetooth, Zigbee, and ESL on selected Catalyst 9100 Series Access Points.

- Step 1 Click the menu icon ( $\equiv$ ) and choose Workflows > Enable IOT Services.
- **Step 2** If a task overview window opens, click **Let's Do It** to go directly to the workflow.
- **Step 3** In the **Select Site** window, navigate to the floor where you want to enable the IoT service, and click **Next**.
- Step 4 In the Select the Application window, select the SES-imagotag ESL Connector application to enable IoT in your network, and click Next.

**Note** To add an application that is not present in the Cisco DNA Center, see Add an Application.

The **Select Access Points** window shows all the APs available on the particular floor.

- Step 5 In the Select Access Points window, check the check box adjacent to the Device Name where you want to install the IoT connector application, and click Next.
- **Step 6** In the **Summary** window, review the configuration settings. (To make any changes, click **Edit**.)
- **Step 7** The **Provisioning Task** window, which displays the task name created to track deployment of any application on APs, is displayed. Review the auto-generated task name and click **Provision**.
- Step 8 In the Track Provisioning Status window, you can track the progress of the deployment. Click View Details to view the provisioning status and click Next.
- **Step 9** The **Done! Task Completed** window appears. Click **Manage IoT Application** to perform day-*n* tasks.

# **Manage IoT Applications**

This procedure shows how to manage IoT applications.

#### Before you begin

You must have enabled IoT services on Cisco Catalyst 9000 Series Access Points.

- Step 1 After enabling IoT services, click Manage IoT Application in the Done! Task Completed window.
- **Step 2** Check the check box next to the **Hostname** and perform the following tasks:
  - To start the application, from the **Actions** drop-down list, choose **Start App**.
  - To stop the application, from the **Actions** drop-down list, choose **Stop App**.
  - To edit the application configuration, from the Actions drop-down list, choose Edit App Config.
  - To upgrade the application, from the **Actions** drop-down list, choose **Upgrade App**.
  - To uninstall the application from the selected AP, from the **Actions** drop-down list, choose **Uninstall App**.
- **Step 3** Click the AP name to view details, such as the AP name, status, IP address, and health.
- **Step 4** Click **Tech Support logs** to collect Application Hosting logs.

# **AP Configuration in Cisco DNA Center**

The **Configure Access Points** workflow allows you to configure and deploy AP-level parameters, such as the AP location, admin status, mode, and so on. You can also configure radio-level parameters, such as the radio power level, channel settings, and so on.

# **Configure AP Workflow**

This procedure shows how to configure AP and radio parameters in Cisco DNA Center.

The following settings configured using the **Configure Access Points** workflow aren't overwritten when the wireless controller or APs are reprovisioned:

- Admin status for radios (only applicable for Cisco AireOS Wireless Controllers)
- AP primary controller
- AP secondary controller

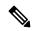

Note

The AP configuration is generated from the information available in the Cisco DNA Center inventory. To ensure the latest configuration is generated, complete an inventory sync on the controller.

Step 1 Click the menu icon ( $\equiv$ ) and choose Workflows > Configure Access Points.

If a task overview window opens, click **Let's Do It** to go directly to the workflow.

**Step 2** In the **Get Started** window, enter a unique name for the workflow in the **Task Name** field and click **Next**.

#### **Step 3** In the **How do you want to configure APs?** window, do the following:

- a) Click the **Configure AP And Radio Parameters** radio button.
- b) Check the check box next to the tasks that you want to perform:
  - Modify AP Name
  - Configure AP Parameters
  - Configure 5 GHz Radio Parameters
  - Configure 2.4 GHz Radio Parameters
  - Configure 6 GHz Radio Parameters
  - Configure Dual-Band (XOR) Radio Parameters
  - Configure Tri-Radio Parameters
  - Create Template for selected Configuration(s)

**Note** Based on the check boxes that you check, Cisco DNA Center displays the corresponding subsequent configuration steps.

c) Click Next.

#### **Step 4** In the **Select Access Points** window, do the following:

- a) Click one of the following tabs:
  - Assigned APs: Lists the APs that are assigned to a site.
  - Unassigned APs: Lists the APs that are not assigned to any site.
- b) If you chose the **Assigned APs** tab, navigate to the site where you want to apply AP-related configurations.

The right pane lists all the APs available in the selected site.

**Note** You can select up to 2000 sites in this window.

c) If you chose the **Unassigned APs** tab, check the **Unassigned Devices** check box.

The right pane lists all the APs that are not assigned to any site.

d) Check the check boxes next to the AP names that you want to configure.

To filter APs based on specific details, click the search icon and choose from the filter options: **Quick Filters**, **Advanced Filters**, or **Recent Filters**. Choose the required option in the filter and click **Apply**.

To edit or customize the **Access Points** table, click the gear icon in the top-right corner of the table and do the following:

- To define the **Table Density**, click **Table Appearance**.
- To select the columns that you want to display in the table, click **Edit Table Columns**.
- To customize your current view, click Edit Custom Views.
- Click **Apply** to save the changes or click **Reset All Settings** to apply the default settings for the table.
- e) Click Next.

- **Step 5** (Optional) In the **Modify AP Name** window, modify one or more AP names using one of the following methods:
  - Create a New Naming Convention: Click this radio button, enter a name based on your naming convention, and click **Apply Pattern**. The **Access Points** table shows the new AP names based on the naming pattern that you entered.
  - Upload a CSV file: Click this radio button, download the sample CSV template file, and add your AP names to it. Then, upload the CSV file either by dragging and dropping it into the drop area or by clicking Choose a file and browsing to select it.
- **Step 6** (Optional) In the **Configure AP Parameters** window, configure the AP parameters.
  - Admin Status: To disable the admin status, check this check box and click Disable.
  - AP Mode: Check this check box and choose the AP mode from the **Select AP Mode** drop-down list. Valid modes are **Local/Flexconnect**, **Monitor**, **Sniffer**, and **Bridge/Flex+Bridge**.

**Note** When you change the AP mode from **Monitor** or **Sniffer** to **Local/Flexconnect**, Cisco DNA Center uses the following settings:

If **FlexConnect Local Switching** is enabled on any associated SSID, Cisco DNA Center sets **FlexConnect** mode on the AP. Otherwise, it sets **Local** mode on the AP.

For unassigned APs or APs that are assigned but not provisioned, Cisco DNA Center sets **FlexConnect** mode on the AP as follows:

- For Cisco AireOS Wireless Controller: If FlexConnect Local Switching is enabled on any associated SSID in the AP group where the AP is present.
- For Cisco Catalyst 9800 Series Wireless Controller: If Local site is disabled on the current associated site tag of the AP.
- AP Location: Check this check box to enter the AP location details in the Enter Location field.

To use the currently assigned site as the AP location, check the **Use currently assigned site location** check box. If you check this check box, the **Enter Location** field is disabled. You can view the AP location that is being configured for each AP using the **Preview the CLI** link in the **Summary** window of this workflow before pushing this change to the device.

Note If you check the Use currently assigned site location check box, for APs that are not assigned to any site, Cisco DNA Center doesn't configure the AP location.

- AP LED Status: To disable the APs LED status, check this check box and click Disable.
- LED Brightness Level: Check this check box and choose the brightness level from the LED Brightness Level.
- **AP Failover Priority**: Check this check box and, from the **AP Failover Priority** drop-down list, choose one of the following failover priorities:
  - Low (Default): Level 1 priority, which is the lowest priority level.
  - Medium: Level 2 priority.
  - **High**: Level 3 priority.
  - Critical: Level 4 priority, which is the highest priority level.

• **High Availability**: Check this check box and configure the primary, secondary, and tertiary controller name and the IP address for the AP.

If you choose **Inherit from site / Clear** for the primary and secondary controllers:

- For the APs that are in Provisioned state, the controllers that are configured as primary and secondary for the floor where the AP is assigned are configured as the primary and secondary controllers on the AP.
- For the APs that are not in Provisioned state, the current primary and secondary controller configuration is cleared from the AP.

For the tertiary controller, only the **Clear** option is available.

Note

- If AP fallback is disabled on the controller, the AP doesn't join the newly configured primary, secondary, and tertiary controller.
- If the AP is a ROW AP, ensure that you have added support for the country of operation to the country list on the controller. You must configure at least one site from the country of operation as the managed AP location for the controller.
- CleanAir Pro / CleanAir / Spectrum Intelligence: To disable the CleanAir spectrum intelligence for 2.4-GHz, 5-GHz, or 6-GHz radio band, check the corresponding check box, and click **Disable**.

Note

You can configure CleanAir spectrum intelligence only on CleanAir spectrum intelligence-capable APs that are in the **Local/FlexConnect** or **Monitor** modes. If CleanAir spectrum intelligence is disabled on the 802.11a network, the operational status is down for the AP.

Note

The **AP Height** parameter is no longer available in the **Configure Access Points** workflow. You can configure the AP height in the **Design** > **Network Hierarchy** window. For more information, see Edit an AP.

- **Step 7** (Optional) In the **Configure 5 GHz Radio Parameters** window, configure the 5-GHz radio parameters.
  - a) To view the list of applicable APs for the 5-GHz radio parameter configuration, click View Devices.
    Cisco DNA Center displays the View Devices option only when APs that support 5-GHz radio parameters are available.
  - b) Configure the following 802.11 a/n/ac/ax parameters:
    - Admin Status: To disable the admin status, check this check box and click **Disable**.
    - **Power Assignment**: To choose a custom power value, check this check box and click **Custom**. Choose the power level from the **Select Custom Power** drop-down list.
    - Channel Assignment: To choose custom channel numbers, check this check box and click Custom. Choose a custom channel number from the Select Custom Channel drop-down list.
    - Channel Width: To choose channel width, check this check box and choose the channel bandwidth.
    - Antenna Gain: To choose an antenna gain, check this check box and choose an antenna from the Select Antenna drop-down list. If you choose Other as the antenna, enter the antenna gain value in the Antenna Gain (in dBi) (for Antenna-Other) field. Enter a number to specify the ability of an external antenna to direct or focus radio energy over a region. High-gain antennas have a more focused radiation pattern in a specific direction. The antenna gain value range is from 0 through 40.

**Note** The selected antenna name isn't reflected in wireless maps.

• Antenna Cable: To choose an antenna cable, check this check box and choose the antenna cable from the **Select Antenna Cable** drop-down list. If you choose **Other** as the antenna cable, enter the cable loss value in the **Cable Loss (in dBi) (for Cable-Other)** field. The cable loss value is from 0 through 40.

Note The **Azimuth** and **Elevation** parameters are no longer available in the **Configure Access Points** workflow. You can configure these parameters in the **Design** > **Network Hierarchy** window. For more information, see Edit an AP.

- **Step 8** (Optional) In the **Configure 2.4 GHz Radio Parameters** window, configure the 2.4-GHz radio parameters.
  - a) To view the list of applicable APs for the 2.4-GHz radio parameter configuration, click View Devices.
     Cisco DNA Center displays the View Devices option only when APs that support 2.4-GHz radio parameters are available.
  - b) Configure the following 802.11 b/g/n parameters:
    - Admin Status: To disable the admin status, check this check box and click **Disable**.
    - **Power Assignment**: To choose a custom power value, check this check box and click **Custom**. Choose the power level from the **Select Custom Power** drop-down list.
    - Channel Assignment: To choose custom channel numbers, check this check box and click Custom. Choose a custom channel number from the Select Custom Channel drop-down list.
    - Antenna Gain: To choose an antenna gain, check this check box and choose an antenna from the **Select Antenna** drop-down list. If you choose **Other** as the antenna, enter the antenna gain value in the **Antenna Gain (in dBi) (for Antenna-Other)** field. Enter a number to specify the ability of an external antenna to direct or focus radio energy over a region. High-gain antennas have a more focused radiation pattern in a specific direction. The antenna gain value range is from 0 through 40.

**Note** The selected antenna name isn't reflected in wireless maps.

• Antenna Cable: To choose an antenna cable, check this check box and choose the antenna cable from the **Select Antenna Cable** drop-down list. If you choose **Other** as the antenna cable, enter the cable loss value in the **Cable Loss (in dBi) (for Cable-Other)** field. The cable loss value is from 0 through 40.

Note The **Azimuth** and **Elevation** parameters are no longer available in the **Configure Access Points** workflow. You can configure these parameters in the **Design** > **Network Hierarchy** window. For more information, see Edit an AP.

- **Step 9** (Optional) In the **Configure 6 GHz Radio Parameters** window, configure the 6-GHz radio parameters.
  - a) To view the list of applicable APs for the 6-GHz radio parameter configuration, click View Devices.
    Cisco DNA Center displays the View Devices option only when APs that support 6-GHz radio parameters are available.
  - b) Configure the following parameters:
    - Admin Status: To disable the admin status, check this check box and click **Disable**.
    - Radio Role Assignment: To choose a radio role, check this check box and click Auto, Client-Serving, or Monitor.
    - **Power Assignment**: To choose a custom power value, check this check box and click **Custom**. Choose the power level from the **Select Custom Power** drop-down list.

- Channel Assignment: To choose a custom channel number, check this check box and click Custom. Choose a custom channel number from the Select Custom Channel drop-down list.
- Channel Width: To choose channel width, check this check box and choose the channel bandwidth.

Note The **Azimuth** and **Elevation** parameters are no longer available in the **Configure Access Points** workflow. You can configure these parameters in the **Design** > **Network Hierarchy** window. For more information, see Edit an AP.

- Step 10 (Optional) In the Configure Dual-Band (XOR) Radio Parameters window, configure the dual-band (XOR) radio parameters.
  - a) To view the list of applicable APs for the dual-band (XOR) radio parameter configuration, click View Devices. Cisco DNA Center displays the View Devices option only when APs that support dual-band (XOR) parameters are available.

You can configure dual-band (XOR) radio parameters on the following APs:

- Cisco Aironet 2800 Series Access Points
- Cisco Aironet 3800 Series Access Points
- Cisco Aironet 4800 Series Access Points
- Cisco Catalyst 9120 Series Access Points
- Cisco Catalyst 9166 Series Access Points

Note Cisco Catalyst 9166 Series Access Point supports dual-band (XOR) between 5-GHz and 6-GHz radio modes. The other APs support dual-band (XOR) between 2.4-GHz and 5-GHz radio modes.

- b) Configure the following parameters:
  - Admin Status: To disable the admin status, check this check box and click **Disable**.
  - Radio Role Assignment: To choose a radio role, check this check box and click Auto, Client-Serving, or Monitor. Click the required option for radio band.
  - **Power Assignment**: To choose a custom power value, check this check box and click **Custom**. Choose the power level from the **Select Custom Power** drop-down list.
  - Channel Assignment: To choose a custom channel number, check this check box and click Custom. Choose a custom channel number from the Select Custom Channel drop-down list.
  - Channel Width: To choose channel width, check this check box and choose the channel bandwidth.
  - Antenna Gain: To choose an antenna gain, check this check box and choose an antenna from the Select Antenna drop-down list. If you choose Other as the antenna, enter the antenna gain value in the Antenna Gain (in dBi) (for Antenna-Other) field. Enter a number to specify the ability of an external antenna to direct or focus radio energy over a region. High-gain antennas have a more focused radiation pattern in a specific direction. The antenna gain value range is from 0 through 40.

**Note** The selected antenna name isn't reflected in wireless maps.

• Antenna Cable: To choose an antenna cable, check this check box and choose the antenna cable from the Select Antenna Cable drop-down list. If you choose Other as the antenna cable, enter the cable loss value in the Cable Loss (in dBi) (for Cable-Other) field. The cable loss value is from 0 through 40.

Note

The **Azimuth** and **Elevation** parameters are no longer available in the **Configure Access Points** workflow. You can configure these parameters in the **Design** > **Network Hierarchy** window. For more information, see Edit an AP.

- **Step 11** (Optional) In the **Configure Tri-Radio Parameters** window, configure the tri-radio parameters.
  - a) To view the list of applicable APs for the tri-radio parameter configuration, click **View Devices**.

Note

- Cisco DNA Center displays the **View Devices** option only when APs that support tri-radio parameters are available.
- Cisco DNA Center doesn't support tri-radio parameter configuration for APs that are in **Monitor** or **Sniffer** modes.

You can configure tri-radio parameters for the following APs:

- Cisco Catalyst 9124AXE Series Access Points
- Cisco Catalyst 9130AXI Series Access Points
- Cisco Catalyst 9130AXE Series Access Points
- b) Configure the following parameters:
  - Dual Radio Mode: To choose the dual radio mode, check this check box and click Auto, Enable, or Disable.

**Note** When you enable dual radio mode, global tri-radio mode is enabled on the corresponding wireless controllers.

- Radio Role Assignment: To choose a radio role, check this check box and click Auto, Client-Serving, or Monitor.
- Admin Status: To disable the admin status, check this check box and click **Disable**.
- **Power Assignment**: To choose a custom power value, check this check box and click **Custom**. Choose the power level from the **Select Custom Power** drop-down list.
- Channel Assignment: To choose custom channel numbers, check this check box and click Custom. Choose a custom channel number from the Select Custom Channel drop-down list.
- Channel Width: To choose channel width, check this check box and choose the channel width.

Note Cisco DNA Center enables this parameter when you choose the **Custom** option for **Channel Assignment**.

• Antenna Gain: To choose an antenna gain, check this check box and choose an antenna from the **Select Antenna** drop-down list. If you choose **Other** as the antenna, enter the antenna gain value in the **Antenna Gain (in dBi) (for Antenna-Other)** field. Enter a number to specify the ability of an external antenna to direct or focus radio energy over a region. High-gain antennas have a more focused radiation pattern in a specific direction. The antenna gain value range is from 0 through 40.

**Note** The selected antenna name isn't reflected in wireless maps.

• Antenna Cable: To choose an antenna cable, check this check box and choose the antenna cable from the Select Antenna Cable drop-down list. If you choose Other as the antenna cable, enter the cable loss value in the Cable Loss (in dBi) (for Cable-Other) field. The cable loss value is from 0 through 40.

Note

The **Azimuth** and **Elevation** parameters are no longer available in the **Configure Access Points** workflow. You can configure these parameters in the **Design** > **Network Hierarchy** window. For more information, see Edit an AP.

- Step 12 (Optional) In the Save As Reusable Template window, choose one of the following options:
  - To save as a new template, click **Create** and enter a name for the template in the **Template Name** field. By default, the **Template Name** field is auto-filled with the workflow name. You can use the same name or change as required.
  - If you want to skip the template creation, click **Do Not Save**.

**Note** The maximum number of templates supported is 500.

- Step 13 In the Schedule Task window, click Now or Later to indicate when you want to provision the AP.
- **Step 14** In the **Summary** window, review the configuration settings. (To make any changes, click **Edit**.)
- Step 15 Click Configure.
- Step 16 In the Track Provision Status window, view the AP Configuration Provision status.

# **Schedule Recurring Events for AP Workflow**

This procedure shows how to schedule recurring events for AP and radio parameters in Cisco DNA Center.

- **Step 1** Click the menu icon ( $\equiv$ ) and choose **Workflows** > **Configure Access Points**.
- **Step 2** If an **Overview** window opens, click **Let's Do it** to start the workflow.
- **Step 3** In the **Get Started** window, enter a unique name for the task in the **Task Name** field.
- Step 4 In the How do you want to configure APs? window, click the Schedule Recurring Events For AP And Radio Parameters radio button.
- **Step 5** In the **Select Access Points** window, do the following:
  - a) Navigate to the site where you want to apply AP-related configurations.
     The right pane lists all the APs available in the selected site.
  - b) Check the check boxes next to the names of the AP that you want to configure.
- Step 6 In the Select AP and Radio Parameters window, choose the AP and radio parameters that you want to configure. Cisco DNA Center applies certain settings to only one of the AP slots, as follows:
  - 5 GHz Admin Status: Applied to slot 1 of the AP.
  - 2.4 GHz Admin Status: Applied to slot 0 of the AP.
  - 6 GHz Admin Status: Applied to slot 3 of the 6 GHz-capable Cisco Catalyst 9136 Series APs and slot 2 of the 6 GHz-capable Cisco Catalyst 9164 Series APs.
  - Dual-Band (XOR) Admin Status: Applied to slot 0 of the following dual-band (XOR)-capable APs:
    - Cisco Aironet 2800 Series Access Points
    - Cisco Aironet 3800 Series Access Points

- Cisco Aironet 4800 Series Access Points
- Cisco Catalyst 9120 Series Access Points

Applied to slot 2 of the dual-band (XOR)-capable Cisco Catalyst 9166 Series APs.

• Tri-Radio Admin Status: Applied to slot 2 of the tri-radio-capable APs with dual radio mode enabled.

To disable the configuration of a parameter, check the corresponding check box and click **Disable**.

#### **Step 7** In the **Schedule Provision** window, configure the following:

- **a.** Specify the start date and time.
- **b.** Choose a time zone.
- **c.** For the **Recurrence** setting, click one of the following toggle buttons to indicate when Cisco DNA Center runs the AP configuration task:
  - None: Runs once and doesn't repeat.
  - Hourly: Cisco DNA Center runs the AP configuration task at every specified hour interval. In the **Run at Interval** (Hours) field, specify the interval, in number of hours, to repeat the task. The valid range is from 1 through 48.
  - **Daily**: Runs the AP configuration task at every specified day interval. In the **Run at Interval (Days)** field, specify the interval, in number of days, to repeat the task. The valid range is from 1 through 14.
  - Weekly: Runs the AP configuration task at every specified week interval. In the **Run at Interval (Weeks)** field, specify the interval, in weeks, to repeat the task. The valid range is from 1 through 52.
- **d.** (Optional) If you choose **Hourly**, **Daily**, or **Weekly** recurrence interval, check the **Set Schedule End** check box to complete the recurrence end settings:
  - To specify an end date, click the **End Date** radio button and specify the end date.

**Note** Cisco DNA Center allows a maximum end date of 3 years from the start date.

• To end the recurring event after a specified number of occurrences, click the **End After** radio button and specify the number of occurrences.

**Note** Cisco DNA Center allows a minimum value of 2 and maximum end date of three years from the start date.

**Step 8** In the **Summary** window, review the configuration settings. (To make any changes, click **Edit**.)

Step 9 Click Configure.

### **Configure AP Using Existing Templates Workflow**

This procedure shows how to configure AP and radio parameters in Cisco DNA Center using an existing template.

#### Before you begin

Ensure that AP configuration templates are available. To create a new template, choose the **Create Template** for selected Configuration(s) option in the Configure AP And Radio Parameters workflow. For more information, see Configure AP Workflow, on page 10.

- Step 1 Click the menu icon  $(\equiv)$  and choose Workflows  $\geq$  Configure Access Points.
  - If an Overview window appears, click Let's Do It to go directly to the workflow.
- Step 2 In the Get Started window, enter a unique name for the workflow in the Task Name field and click Next.
- Step 3 In the How do you want to configure APs? window, do the following:
  - a) Click the Configure AP Parameters Using Existing Templates radio button.
    - A list of templates is displayed.
  - b) (Optional) To view the configurations in a template, click the template name.
  - c) Check the check box next to the template name that you want.
    - You can choose only one template at a time.
  - d) Click Next.
- Step 4 In the Select Access Points window, do the following:
  - a) Navigate to the site where you want to apply AP-related configurations.
    - The right pane lists all the APs available in the selected site.
  - b) Check the check boxes next to the AP names that you want to configure.
  - c) Click Next.
- Step 5 Based on the configuration settings in the selected template, Cisco DNA Center displays the corresponding subsequent configuration windows. Each of the following configuration windows displays the preconfigured settings as per the template. You can choose to continue with existing configurations or reconfigure as required. For more information on configuring the AP and radio parameters, see Configure AP Workflow, on page 10.
  - Note In the Modify AP Name window, the list of APs displayed is based on the APs selected in the previous step (Select Access Points window) and not as per the template settings.
    - Modify AP Name
    - Configure AP Parameters
    - · Configure 5 GHz Radio Parameters
    - Configure 2.4 GHz Radio Parameters
    - Configure 6 GHz Radio Parameters
    - Configure Dual-Band (XOR) Radio Parameters
    - Configure Tri-Radio Parameters
- **Step 6** (Optional) In the **Save As Reusable Template** window, choose one of the following options to save the configuration changes as a template, or click **Do Not Save** if you don't want to save the changes at this point:
  - To save as a new template, click **Create** and enter a name in the **Template Name** field.

- To update the existing template, click **Update**.
- **Step 7** In the **Schedule Task** window, click **Now** or **Later** to indicate when you want to provision the AP.
- **Step 8** In the **Summary** window, review the configuration settings. (To make any changes, click **Edit**.)
- Step 9 Click Configure.
- Step 10 In the Track Provision Status window, view the AP Configuration Provision status.

# Learn Device Configurations from Devices with Pre-Existing Infrastructure

The following procedure shows how to learn configuration from devices with pre-existing infrastructure using Cisco DNA Center.

- Step 1 Click the menu icon (≡) and choose Workflows > Learn Device Configuration > Let's Do it to launch the workflow.
  - **Note** At the top of the workflow window, place your cursor over the blue progress bar to see the current step you are on and also to switch back to any of the previous steps.
- In the **Select a WLC to Learn Configuration** window, click on the wireless controller whose configurations have not been learned by Cisco DNA Center and click **Next**.
- **Step 3** In the **Site Assignment** window, select sites that aren't associated with the existing wireless network profiles for wireless controllers and APs.

**Note** While you can learn device configuration without site assignment, we recommend that you assign sites, which is required to manage the same wireless controller from Cisco DNA Center.

- a) To assign a site to a wireless controller, click **Assign Site** next to the **Device Name**.
  - In the Assign Site window, navigate to the building that you want to associate and click Save.
- b) To assign sites to an AP, check the check box next to the AP name in the Unified APs table and click Assign Site.
  - In the **Assign Site** window, navigate to the floor and click **Save**.
- c) Click Next.
- **Step 4** In the **Learned Network Settings** window, review the following learned network settings.

These settings are saved to the physical location of the device. The network servers that are displayed in this window are saved at the site level.

- Enter the **Shared Secret** for AAA servers.
- System Settings
  - To save a AAA server as a Cisco ISE server, click the **Cisco ISE Server** toggle button and enter the **Username**, **Password**, and **FQDN** details.

**Note** If the Cisco ISE server is already present on Cisco DNA Center, you cannot save a AAA server as a Cisco ISE server.

After configuring a AAA server as a Cisco ISE server, the certificate from the Cisco ISE server is automatically accepted to establish the trust.

- Click the **Virtual IP Address(es)** toggle button to enter the load balancer IP address.
- AAA Server: Shows the network servers configured on Cisco DNA Center. These network servers are prepopulated.
  - You can customize **Network** or **Client/Endpoint** for the AAA server. The servers and protocols are chosen by default.
  - From the drop-down list, choose **IP Address (Primary)** and **IP Address (Secondary)**. These servers are saved at the global level.
    - **DHCP Server**: Shows all the DHCP servers available on the device.
    - NTP Server: Shows all the NTP servers available on the device.
- · Click Next.
- **Step 5** In the **Assign Sites to Configurations Learned** window, you can view the following learned configurations if the configuration is available on the device. The configurations that aren't assigned to sites are ignored.
  - Flex Override
  - AAA Server
  - VLAN Entry
  - Mesh Configuration
  - Enable Remote Teleworker
- **Step 6** In the **Learned Wireless Configuration** window, review the configurations learned from the wireless controller. The wireless configurations that appear in this window are saved at the global level.
  - The Supported tab shows the list of learned configurations, such as SSID, RF Profiles, Interfaces, Interface Groups, aWIPS and Forensic Capture Enablement, Pre Auth ACLs, and VLAN.
    - By default, the NAC configuration enabled SSIDs are learned as guest SSID. Click the **Edit** icon next to the **SSID Type** in the **SSIDs** table to change the SSID type from Guest to Enterprise.
    - To ignore the configuration, check the check box next to the learned configuration, and click **Ignore Config** in the corresponding table.
    - To relearn an ignored SSID, RF profile, interface, or interface group, select it and click **Relearn Config** in the corresponding table.
  - The Unsupported tab shows the configurations that are not learned, such as SSIDs, RF Profiles, Interfaces, Pre
    Auth ACLs, and Interface Groups. You can address these unsupported or unknown configurations and use CLI
    templates.
- Step 7 In the Assign Sites to Learned SSIDs window, review and resolve any multiple WLAN profile conflicts.

- The SSIDs that are saved at the global level and learned with multiple WLAN profiles are listed. You can assign a WLAN profile from each SSID to global and another profile to a particular site to resolve the conflict.
- (Optional) To assign a WLAN profile to a site, click **Assign Site** in the corresponding SSID row.
  - In the Assign Site window, choose a site and click Save

Note

Only the sites that do not have any wireless configurations or profiles that are associated to them can be overwritten. If there is no fresh site, exit from the current workflow, create a new site, and then restart the workflow.

**Step 8** In the **Resolve Configuration Conflicts** window, review and resolve the available conflicts.

Configurations learned from the device and the configurations saved at the global level are shown.

Choose a configuration set to resolve the conflict:

- Use DNAC Configuration: To save configurations at the global level.
- Use Device Configuration: To learn configurations from the device.
   Selecting device configuration overwrites the configurations saved at the global level.
- Use Custom Configuration: To customize the configurations by choosing the required Wireless Interface.
- **Step 9** In the **Model Configs Learned** window, review the model configuration.

The model configurations are a set of model-based, discoverable, and customizable configuration capabilities that can be deployed on network devices. Model configurations can be deployed on various hardware platforms and software types. Cisco DNA Center discovers and learns model configs from device-specific configurations such as CLI. The learned model configs are saved in designs that can be attached to network profiles.

Expand and review the following wireless model config design types:

- AAA Radius Attributes Configuration
- Advanced SSID Configuration
- CleanAir Configuration
- Dotl1ax Configuration
- Event Driven RRM Configuration
- Global IPv6 Configuration
- Multicast Configuration
- RRM General Configuration

If you want to ignore any configuration from each model configuration design type, select the configuration in the corresponding table and click **Ignore Config**. To relearn the ignored configuration, select the ignored configuration and click **Relearn Config**.

- **Step 10** In the **CLI Templates Learned** window, review the CLI templates and use these templates to address the unknown or unsupported configurations.
  - All the ignored WLAN configs are chosen by default. Click **Ignore Template** to restrict the template from addressing the configs. Click **Relearn Template** to address the configs.

- All the unknown or unsupported configs are chosen by default. Click **Ignore Template** to restrict the template from addressing the configs. Click **Relearn Template** to address the configs.
- In the **Network Profiles** window, review the learned network profile configuration. Based on the configurations learned, Cisco DNA Center creates the network profile. You can either use the learned network profile or create a new network profile. The SSIDs are learned and grouped while creating network profile.

For Cisco AireOS Wireless Controllers, the Flex group and AP groups are mapped to the network profile. Depending on the AP site assignment, the network profile is assigned to the appropriate site.

For Cisco Catalyst 9800 Series Wireless Controllers, the site tag, policy tag, and site hierarchy that is mapped to the network profile is displayed.

- Based on the AP site assignment configuration, network profile is assigned to the appropriate site. Click **Sites**Assigned to view details on the site assigned to the network profile.
- To create a new network profile, click Create New Profile.

The **New Profile** window appears.

- In the **Network Profile Name** field, enter a name for the network profile.
- From the **SSIDs** table, check the check box next to the **Network Name** to select the SSID.
- Click Save.
- (Optional) Review the template details and edit if you want to make any changes.
  - To assign a site to a network profile, click Assign Site. In the Assign Site window, choose a site and click Save.

Click **Sites Assigned** to view the sites assigned to this profile.

To attach a template to a network profile, click Assign Template. In the Assign Template window, choose
templates from the Select Templates drop-down list for each device in the existing deployment and click
Save.

Click **View Templates** to view the templates assigned to the profile.

- To ignore a network profile, click **Ignore Profile** and click **Continue**.
- If a profile is marked as ignored, all the profile attributes of that profile are removed. This cannot be undone by relearning the profile. To relearn an ignored profile, click **Relearn Profile**.
- To add a site tag to a network profile, click **Add** in the **Site Tag** table. In the **Add Site Tag** window, choose a site tag from the **Select Site Tag** drop-down list, choose a site from the hierarchy, and click **Save**.
- **Step 12** (Optional) In the **Network Profile Model Configurations** window, associate model configurations learned by Cisco DNA Center into the network profiles.
  - · Click Add.
  - In the **Add Model Configs to Network Profile** window, do the following:
    - Expand the model config design that you want to add.
    - Choose the design. For **Advanced SSID Configuration**, for each design, choose SSIDs from the drop-down list in the **Applicable SSID** column.

- · Click Apply.
- To delete a model config added to the network profile, choose the model config and click **Delete**.
- · Click Next.
- **Step 13** In the **Summary** window, review the configuration settings. To make any changes, click **Edit**.
- Step 14 Click Save.

The network configurations are created at the global and site level appropriately.

- Step 15 Click the menu icon  $(\equiv)$  and choose **Design**  $\geq$  **Network Settings**.
  - In the **Network** tab, you can view all the network configurations learned from devices.
  - In the Wireless tab, you can view all the wireless configurations learned from devices.

The learned configurations are pushed to devices when the devices are provisioned.

# **Replace Device Workflow**

This procedure shows how to replace a faulty device.

For Cisco Switch stacks (hardware stacking), you do not need to follow a separate procedure in Cisco DNA Center for member switch replacement, it is handled by the active switch. The member switch is replaced by the active switch by providing software image and configuration. Full stack replacement is handled by Cisco DNA Center.

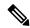

Note

You can also replace a faulty device from the **Inventory** window. For more details, see Replace a Faulty Device.

#### Before you begin

- The software image version of the faulty device must be imported in the image repository before marking the device for replacement.
- The faulty device must be in an unreachable state.
- The faulty device must be assigned to a user-defined site, if the replacement device onboards Cisco DNA Center through Plug and Play (PnP).
- The replacement device must not be in a provisioning state while triggering the RMA workflow.
- For switch stacks replacement, the number of stacks for faulty and replacement device should be same.
- Step 1 Click the menu icon ( $\equiv$ ) and choose Workflows > Replace Device.
- **Step 2** If a task overview window opens, click **Let's Do it** to go directly to the workflow.

- Step 3 In the Get started window, enter a unique Task Name for your workflow.
- **Step 4** In the **Choose Device Type** window, choose the type of faulty device that you want to replace.
- **Step 5** In the **Choose Site** window, choose the site in which you have the faulty device.
- **Step 6** In the **Choose Faulty Device** window, choose one faulty device that you want to replace.
- **Step 7** In the **Choose Faulty Device** window, if you don't find the faulty device, do the following:
  - a) Click Add Faulty Device.
  - b) Choose the faulty device and click Next.
  - c) In the Mark for Replacement window, click Mark.
- Step 8 In the Choose Replacement Device window, choose a replacement device from the Unclaimed tab or Managed tab.

The **Unclaimed** tab shows the devices that are onboarded through PnP. The **Managed** tab shows the devices that are onboarded either through Inventory or the discovery process.

- **Step 9** (Optional) If the replacement device is not yet onboarded, do the following:
  - a) In the Choose Replacement Device window, click Add Device.
  - b) In the Add New Device window, enter the serial number of the device and click Add New Device.

Or

- a) In the Choose Replacement Device window, click Sync with Smart Account.
- b) In the Sync with Smart Account window, click Sync.
- In the **Schedule Replacement** window, click **Now** to start device replacement immediately or click **Later** to schedule device replacement at a specific time.

If the replacement device is not yet onboarded, the **Now** option is disabled. Click **Later** to schedule the device replacement at a specific time.

- **Step 11** Click **Review** to the view the chosen device type, faulty device details, and replacement device details.
- **Step 12** In the **Summary** window, review the configuration settings. (To make any changes, click **Edit**.)
  - a) (Optional) Under **Replacement Device**, click **View** to view the configuration of the replacement device.
  - b) Click **Replace**.
- Step 13 Click Monitor Replacement Status to go to the Mark for Replacement view in the Provision window.
- **Step 14** Click **Replace Status** to view the status of the RMA workflow progress, as follows:
  - Running readiness checks for device replacement.
  - Claim the (PnP) replacement device.
  - Distribute and activate the software image to the replacement device.
  - Deploy licenses.
  - Provision VLAN configurations.
  - Provision startup configurations.
  - Reload the replacement device.
  - Check for reachability of the replacement device.
  - Deploy SNMPv3 credentials to the replacement device.
  - Synchronize the replacement device.

- Remove the faulty device from CSSM.
- Add the replacement device to CSSM.
- Revoke and create the PKI certificate.
- Update Cisco ISE.
- Delete the faulty device.

After the workflow is completed, the **Replace Status** is updated to **Replaced**.

**Step 15** If an error message appears, click the error link. Click **Retry** to retrigger the workflow with the same set of faulty and replacement devices.

**Note** The main inventory window displays the details of the new replacement device that has replaced the faulty device.

- **Step 16** (Optional) You can exit the workflow at any stage and resume it later. The Exit option is shown at the bottom left corner in all the windows. To exit the workflow and resume it later, do the following:
  - a) Click Exit.
  - b) In the confirmation window, click **Exit**.

A workflow **In Progress** card with the task name is created.

- c) To resume the work flow from where you left, click the **In Progress** card.
  - If a device has **In progress** card and you try to replace the same device from **Inventory > Marked for Replacement** window, a confirmation message with the serial number and task name of **In progress** card appears. Click **Yes** to resume the workflow or **Cancel** to start a new workflow.
  - If you click the **In progress** card for a device that is unmarked for replacement, a **Warning message** appears. Click **Yes** and choose a different faulty device to start a new workflow. If you click **Cancel**, the workflow is canceled.

# **Create a Remote Support Authorization**

The following procedure describes how to create a remote support authorization.

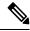

Note

The Cisco DNA Center remote support authorization is supported only with RADKit version 1.2.1 or later.

- **Step 1** Click the menu icon ( $\equiv$ ) and choose **Workflows** > **Create a Remote Support Authorization**.
- **Step 2** If a task overview window appears, click **Let's Do It** to go directly to the workflow.
- **Step 3** In the **Set up the Authorization** window, enter the following:
  - a) Cisco Specialist Email Address
  - b) Existing SR Number(s)
  - c) Access Justification

- Step 4 In the Schedule the Access window, click Now or Later to indicate when you want to allow the Cisco specialist to access Cisco DNA Center.
- **Step 5** In the **Access Permission Agreement** window, do the following:
  - a. Check the I agree to provide access to network devices check box to provide access to network devices.
  - **b.** Check the **I agree to provide access to our Cisco DNA Center setup** check box to allow a Cisco specialist to access your Cisco DNA Center setup using SSH credentials.

Note

- You must create the SSH credentials before completing a remote support authorization. To create SSH credentials, see Configure SSH Credentials.
- You can cancel or revoke the authorization at any time before the access. To cancel the authorization, see View the Remote Support Authorization Dashboard.
- **Step 6** In the **Summary** window, review the configuration settings. (To make any changes, click **Edit**.)
- Step 7 Click Create.

The **Done! Authorization is created** window appears.

**Step 8** Click **View All Authorizations** to navigate to the **Remote Support Authorization** window. For information, see View the Remote Support Authorization Dashboard.

# **Create an Event Notification**

Cisco DNA Center event notification allows you to associate multiple channels inside one notification that delivers the details of selected events that occur at multiple points.

- Step 1 Click the menu icon  $(\equiv)$  and choose Workflows > Create a New Notification.
- **Step 2** If a task overview window opens, click **Let's Do It** to go directly to the workflow.
- **Step 3** In the **Select Channels** window, choose the notification channels.

The supported channels are REST, PAGERDUTY, SNMP, SYSLOG, WEBEX, EMAIL, and custom channels.

Step 4 In the Select Site and Events window, from the Select a site drop-down list, choose a specific site for which you want to be notified for the selected events.

**Note** You can choose multiple sites at a time.

- **Step 5** Click either the plus icon next to an event, or click **Add All** to add all the events to the respective notification.
- Step 6 To remove an event from the notification, click either the cross icon next to the event that you want to remove, or click Remove All to remove all the event from the event list.

Note

- When you choose a notification channel, a table in the **Select Site and Events** window lists the number of events supported by the chosen notification channel.
- When you choose more than one notification channel, a table in the **Select Site and Events** window lists the number of supported events that are common in the chosen notification channels.

#### **Step 7** In the **Configure Notification** window, configure the following values:

- a. If you choose an EMAIL notification channel, configure the following in the Email Settings window:
  - 1. Click the link to access the Email GUI window and configure a new email server.

Note

• Notification type can be set for either **REST** API endpoint (webhook), **PAGERDUTY**, **SNMP**, **SYSLOG**, **WEBEX**, and **EMAIL**. If you choose **EMAIL**, but have not yet configured the email settings, you are prompted to access the GUI window where you can perform this task. Email settings are configured in the **Email** tab.

(Optional) To access the **Email** tab, click the menu icon (≡) and choose **System** > **Settings** > **External Services**.

Expand External Services, choose Destinations, and click the Email tab.

- Up to 20 email addresses per endpoint can be configured to receive email notifications. To
  add multiple email addresses, you need to add each email address separately and press Enter
  (on your keyboard) after each addition. Cisco DNA Center validates the email addresses and
  notifies you if the syntax is incorrect.
- If you need to configure more than 20 email addresses per endpoint, you can use a group email alias.
- When using email destinations for event subscriptions, the emails that are sent show events with a UTC timestamp.
- 2. Click either **Select Existing Instance** to use the existing email instance or **Create New Instance** to create a new email instance.
- 3. If you click **Select Existing Instance**, from the **Select Instance** drop-down list, choose an email instance.
- 4. Enter the email addresses in the **From** and **To** fields and a subject for the **Subject** header in the email.
- b. If you choose a SYSLOG notification, configure the following values in the Syslog Settings window:
  - 1. Click the link to access the Syslog GUI window and configure a new syslog endpoint (syslog server hostname and port number).

Note

Notification type can be set for either **REST** API endpoint (webhook), **PAGERDUTY**, **SNMP**, **SYSLOG**, **WEBEX**, and **EMAIL**. If you choose **SYSLOG**, but have not yet configured the syslog server settings, you are prompted to access the GUI window where you can perform this task. Syslog server settings are configured in the **Syslog** tab.

(Optional) To access the **Syslog** tab, click the menu icon (≡) and choose **System** > **Settings** > **External Services**.

Expand External Services, choose Destinations, and click the Syslog tab.

- 2. In the **Protocol** field, enter either TCP or UDP.
- 3. In the **Port** field, enter the port number of the syslog server.
- **4.** In the **Hostname/IP** field, enter the hostname or IP address of the syslog server.
- **5.** From the **Select Instance** drop-down list, choose the syslog instance.
- c. If you choose a **REST** notification, configure the following values in the **REST Settings** window:

• Click the link to access the REST Webhook GUI window and configure a new webhook endpoint.

Note

Notification type can be set for either **REST** API endpoint (webhook), **PAGERDUTY**, **SNMP**, **SYSLOG**, **WEBEX**, and **EMAIL**. If you select **REST**, but have not yet configured the webhook settings, you are prompted to access the GUI window where you can perform this task. Webhook settings are configured in the **Webhook** tab.

(Optional) To access the **Webhook** tab, choose **System** > **Settings** > **External Services**.

Expand External Services, choose Destinations, and click the Webhook tab.

- From the Webhook Instance drop-down list, choose a notification endpoint and URL.
- In the URL field, enter the URL address of the REST API endpoint that the event will be sent to.

Trust certificate: Whether a trust certificate is required for REST API endpoint notification.

Method: Either the PUT or POST method.

- **Basic**: Authentication where the client sends HTTP requests with the word *Basic* in the authorization header, followed by a space and a base64-encoded string username:password. If you choose **Basic** in the GUI, the **Headers** field is automatically populated with the **Authorization** value.
- **Token**: Authentication where users are authenticated using a security token provided by the server. If you choose **Token**, the **Headers** field is automatically populated with the **X-Auth-Token** value.
- No Authentication: No authentication needed.
- Headers: The Header Name and Header Value.

**Note** The **Headers** fields may be automatically populated depending on your Authentication selection.

- **d.** If you choose **SNMP** notification channel, configure the following values in the **SNMP Settings** window:
  - Click the link to access the SNMP GUI window and configure a new SNMP endpoint.

Note

Notification type can be set for either **REST** API endpoint (webhook), **PAGERDUTY**, **SNMP**, **SYSLOG**, **WEBEX**, and **EMAIL**. If you select **SNMP**, but have not yet configured the SNMP settings, you are prompted to access the GUI window where you can perform this task. SNMP settings are configured in the **SNMP** tab.

(Optional) To access the **SNMP** tab, click the menu icon (=) and choose **System** > **Settings** > **External Services**.

Expand External Services, choose Destinations, and click the SNMP tab.

The SNMP trap notification is only available for a system hardware event. When the health state of hardware components changes, a system hardware event triggers notifications to subscribers. Hardware components monitored for changes include CPU, memory, disk, NIC, fan, power supply, and RAID controller.

- 2. From the **SNMP Instance** drop-down list, choose the notification endpoint.
- **3.** Create a new endpoint: Enter a new endpoint name and description.
- 4. In the Hostname/IP Address field, enter the hostname or IP address for the SNMP trap receiver (server).
- 5. In the **Port** field, enter the port number for the SNMP trap receiver (server).

- e. If you choose PAGERDUTY notification channel, configure the following in the PAGERDUTY settings window:
  - In the SERVICE CONFIGURATION area, click either Select Existing Instance to use the existing PagerDuty instance or Create New Instance to create a new PagerDuty instance.
  - 2. From the **Select Instance** drop-down list, choose a PagerDuty instance.
  - 3. In the PagerDuty Events API URL field, enter a PagerDuty event API URL.
  - **4.** In the **PagerDuty Integration Key** field, enter a PagerDuty integration key.
- f. If you choose WEBEX notification channel, configure the following values in the WEBEX Settings window:
  - 1. From the **Select Instance** drop-down list, choose a Webex instance.
  - 2. In the Webex URL field, enter the Webex URL.
  - 3. In the Webex Room ID field, enter the Webex room ID.
  - 4. In the Webex Bot Access Token field, enter the Webex bot access token.

#### Step 8 Click Save.

In the Name and Description window, do the following:

- a) In the Name field, enter a unique name for the notification.
- b) In the **Description** box, enter a description of the notification.
- **Step 9** In the **Summary** window, review the configuration settings. (To make any changes, click **Edit**.)
- Step 10 Click Finish.

The **Done! Your new notification is complete** window appears.

# **Configure Remote LAN**

Remote LAN (RLAN) allows you to configure RLAN ports on APs for Cisco Wireless Controller. Wireless controller authenticates the wired clients and allows them to connect to the network.

Cisco DNA Center supports RLAN configuration only on Cisco Catalyst 9800 Series Wireless Controller. You can configure RLAN for nonfabric sites on wireless controllers that run Cisco IOS XE Release 16.12 or later. You can configure RLAN for fabric sites on wireless controllers that run Cisco IOS XE Release 17.7 or later.

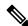

Note

Cisco DNA Center doesn't support RLAN configuration on Cisco AireOS Wireless Controllers.

This section provides information about how to configure RLAN ports.

#### Before you begin

• Ensure that you have provisioned a Cisco Wireless Controller and at least one AP for the site.

To configure RLAN ports for fabric sites:

- Ensure that you have provisioned the required fabric site.
- Ensure that you have created IP pools and Security Group Tags (SGT).
- **Step 1** Click the menu icon ( $\equiv$ ) and choose **Workflows** > **Configure RLAN**.
- **Step 2** If a task overview window appears, click **Let's Do It** to go directly to the workflow.
- **Step 3** In the **Get Started** window, enter a unique name for the task.
- **Step 4** In the **Select Floor** window, navigate to the floor where you want to configure RLAN ports.

The right pane shows the summary for the selected floor. Cisco DNA Center configures RLAN for all the APs provisioned on the selected floor.

- **Step 5** In the **Remote LAN Configuration** window, do the following:
  - a) Choose the required RLAN port from the Port 1, Port 2, and Port 3 options.
     If the AP has a single RLAN port, Cisco DNA Center ignores the Port 2 and Port 3 configurations for the AP.
  - b) Click the **Enable RLAN** toggle button to enable or disable RLAN.
  - c) In the Connectivity Settings area, click the Fabric toggle button to configure RLAN ports for a fabric or nonfabric site.

**Note** After you configure the connectivity settings for fabric or nonfabric, you can't modify the option later.

If you enable the **Fabric** toggle button, do the following:

- In the IP Address Pool field, enter the IP address.
- (Optional) From the **Scalable Group Tag** drop-down list, choose the required option.

If you disable the **Fabric** toggle button, do the following:

- From the **Select Switching** drop-down list, choose the required option.
- In the **VLAN** field, enter the VLAN number. The valid range for VLAN is from 1 through 4096.
- d) In the **Security Settings** area, do the following:
  - In the **Maximum End Points** field, enter the number of endpoints. The valid range is from 0 through 10000.

**Note** This field configures the client connections per RLAN. 0 indicates unlimited client connections.

- In the **Timeout Period (in seconds)** field, enter the timeout period, in seconds. The valid range for timeout is from 0 through 86400.
- (Optional) From the **Layer 2** drop-down list, choose the required option.
- (Optional) To enable MAC filtering, check the MAC Filtering check box.
- (Optional) From the Fallback Authentication drop-down list, choose the required option.

**Note** Fallback mechanism is supported on both fabric and nonfabric sites on Cisco Catalyst 9800 Series Wireless Controllers that run Cisco IOS XE Release 17.8 or later.

- (Optional) From the **Layer 3** drop-down list, choose the required option.
- (Optional) From the **Select a AAA Server Group** drop-down list, choose an AAA server group.

This drop-down list provides the list of AAA server groups configured as part of WLAN provisioning on the primary controller. If you don't choose an AAA server group, Cisco DNA Center configures the default method under the RLAN profile for the selected security settings.

e) (Optional) In the **Point over Ethernet Settings** area, use the **PoE** toggle button to enable or disable the Point over Ethernet (PoE).

**Note** Cisco DNA Center enables PoE only on APs with PoE-capable ports.

- **Step 6** In the **Summary** window, review the configuration settings. To make any changes, click **Edit**.
- Step 7 In the Schedule Task window, based on the Visibility of Configurations settings, choose an available option. For more information, see Visibility of Wireless Device Configurations.
  - Click **Now** or **Later** to indicate when you want to provision.
  - Click **Generate configuration preview** to create a preview that you can use later to deploy the settings on selected devices
- Step 8 Click Apply.

#### What to do next

You can view the status of the RLAN configuration in the **Activities** > **Tasks** window.

If you have provisioned a secondary wireless controller, reprovision the secondary wireless controller from the **Provision** > **Inventory** window.

# Workflow to Create an IP-Based and URL-Based Access Control Policy

You can create a post authentication access control list (ACL) for your network. The ACL can be based on IPs, URLs, or both.

#### Before you begin

Create an IP-Based Access Control Contract

Step 1 Click the menu icon ( $\equiv$ ) and choose Workflows > Create IP & URL-Based Access Control Policy.

Note If an Overview window opens, click Let's Do it to start the workflow.

- **Step 2** In the **Policy Name and Details** window:
  - a) Enter a name and description for the policy.
  - b) Under Select ACL Type, check the IP check box, the URL check box, or check both the IP and URL check boxes.

- **Step 3** In the **Select Site and SSID** window, choose the site where you want to apply the policy. Make sure the site is already provisioned with a nonfabric SSID.
- Step 4 If you selected the IP check box in the Policy Name and Details window, do the following in the IP Access Control List window:
  - a) Click Add New Row and choose Source, Destination, Contracts, or Direction.
  - b) Click Add.
- Step 5 If you selected the URL check box in the Policy Name and Details window, do the following in the URL Access Control List window:
  - a. Enter the URL.
  - **b.** Click the **Actions** drop-down list and choose **Permit** or **Deny**.
- **Step 6** In the **Summary** window, review the configuration settings. (To make any changes, click **Edit**.)
- **Step 7** In the **Schedule Task** window, based on the Visibility of Configurations settings, choose an available option. For more information, see Visibility of Wireless Device Configurations.
  - Click **Now** or **Later** to proceed with the deployment.
  - Click the **Generate configuration preview** radio button to create a preview that you can deploy later on selected devices.
- Step 8 Click Deploy.

Workflow to Create an IP-Based and URL-Based Access Control Policy